# Manuel d'installation de Joomla 1.7

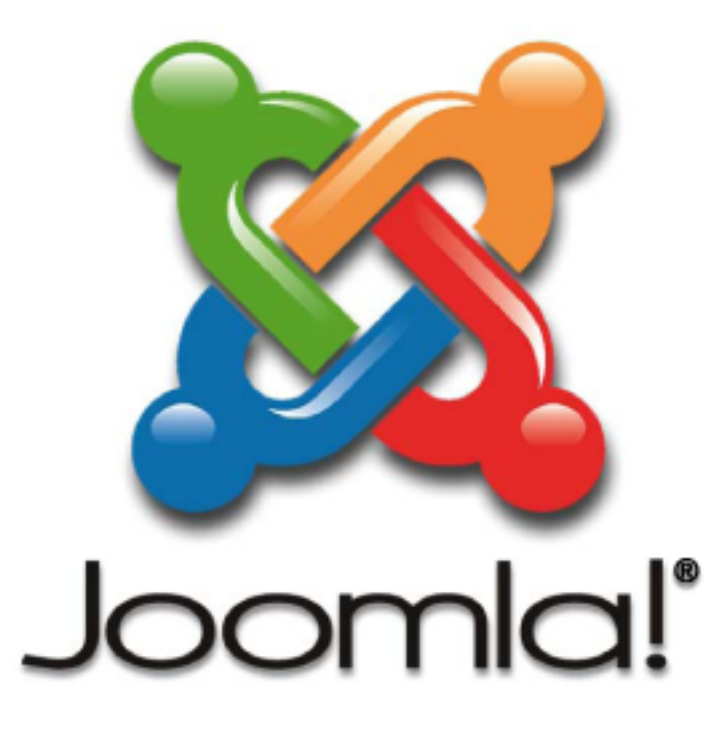

Ce document vous est proposé par l'AFUJ Son utilisation est libre, sa commercialisation strictement interdite !

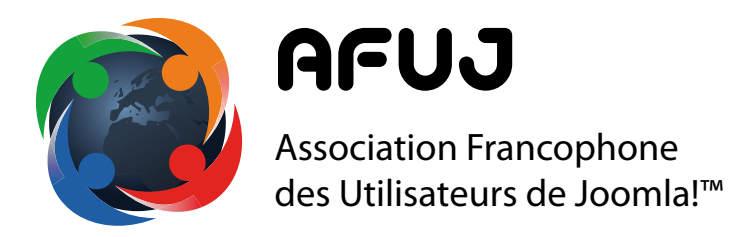

### www.afuj.fr

Réalisation : Mihàly Marti alias Sarki www.joomlatutos.com

Édition du 16 septembre 2011

### **Les 5 étapes de la préparation à l'installation**

- 1. Téléchargez la dernière version de Joomla! : www.joomla.fr
- 2. Décompressez l'archive sur votre ordinateur
- 3. Envoi des fichiers sur le serveur (hébergeur) par FTP
- 4. Modification des droits sur les répertoires/fichiers (CHMOD)
- 5. Création de la base de données

#### **1. Téléchargez la dernière version de Joomla!**

Vous pouvez télécharger la dernière version de Joomla! traduit en français avec les données exemples comprises par le portail de Joomla.fr : www.joomla.fr

Vous pouvez téléchargez des versions de Joomla! contenant diverses extensions déjà installées, avec des exemples les présentant sur www.joomlatutos.com

#### **2. Décompressez l'archive sur votre ordinateur**

Si votre hébergeur vous le permet, décompressez l'archive directement sur votre espace à la racine du répertoire prévu pour le site (httpdocs, www, web ou autres)

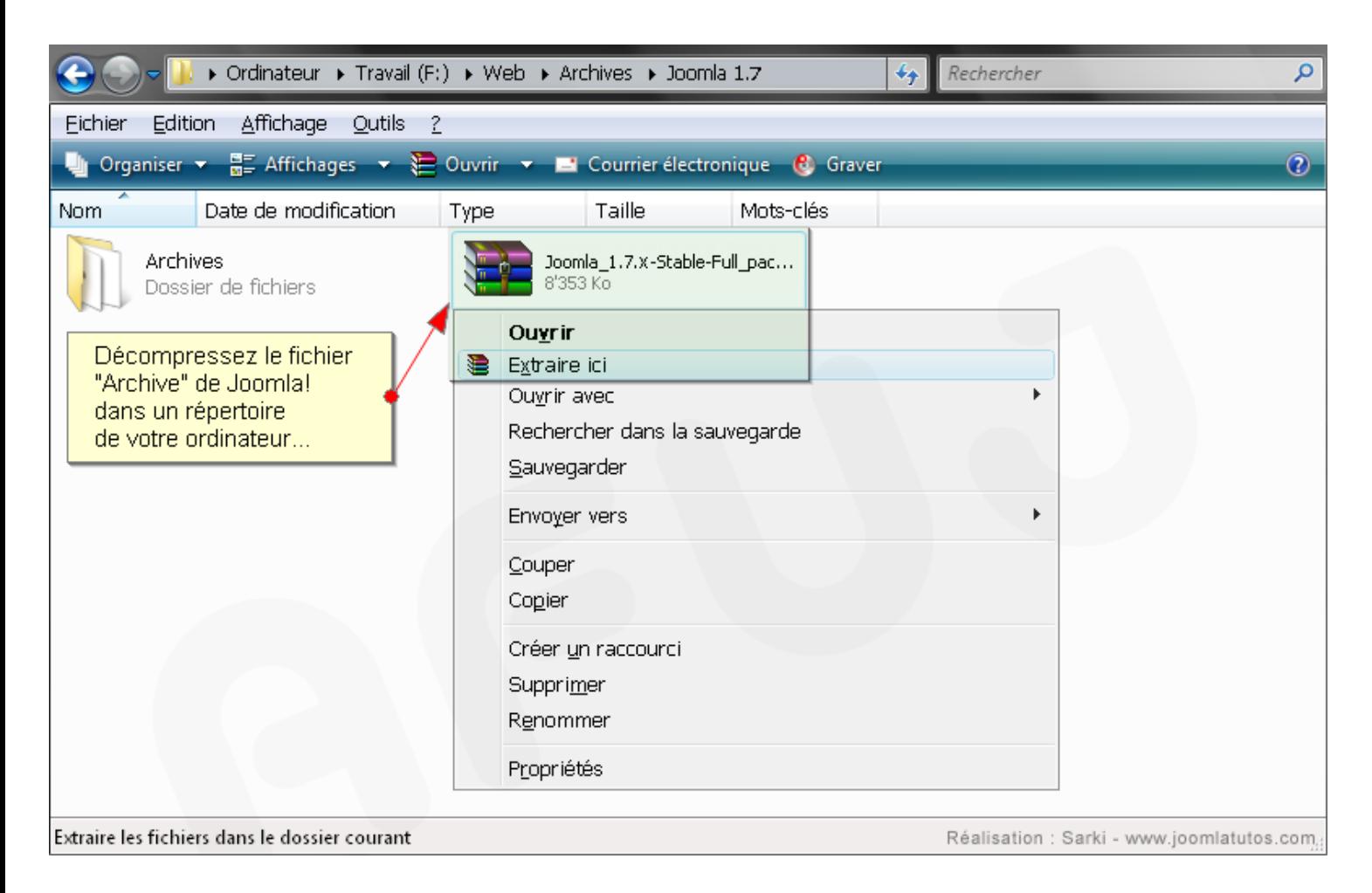

#### **3. Envoi des fichiers sur serveur distant par FTP** *(hébergeur Web)*

Dans cet exemple, le logiciel FTP utilisé pour le transfert des fichiers est Filezilla Télécharger le logiciel gratuit Filezilla : http://www.filezilla.fr

Définition FTP :

le File Transfer Protocol (protocole de transfert de fichiers), est un protocole de communication dédié à l'échange de fichiers informatique sur un réseau TCP/IP (Internet). Il a l'avantage d'être plus rapide que le protocole HTTP dédié au transfert des pages web.

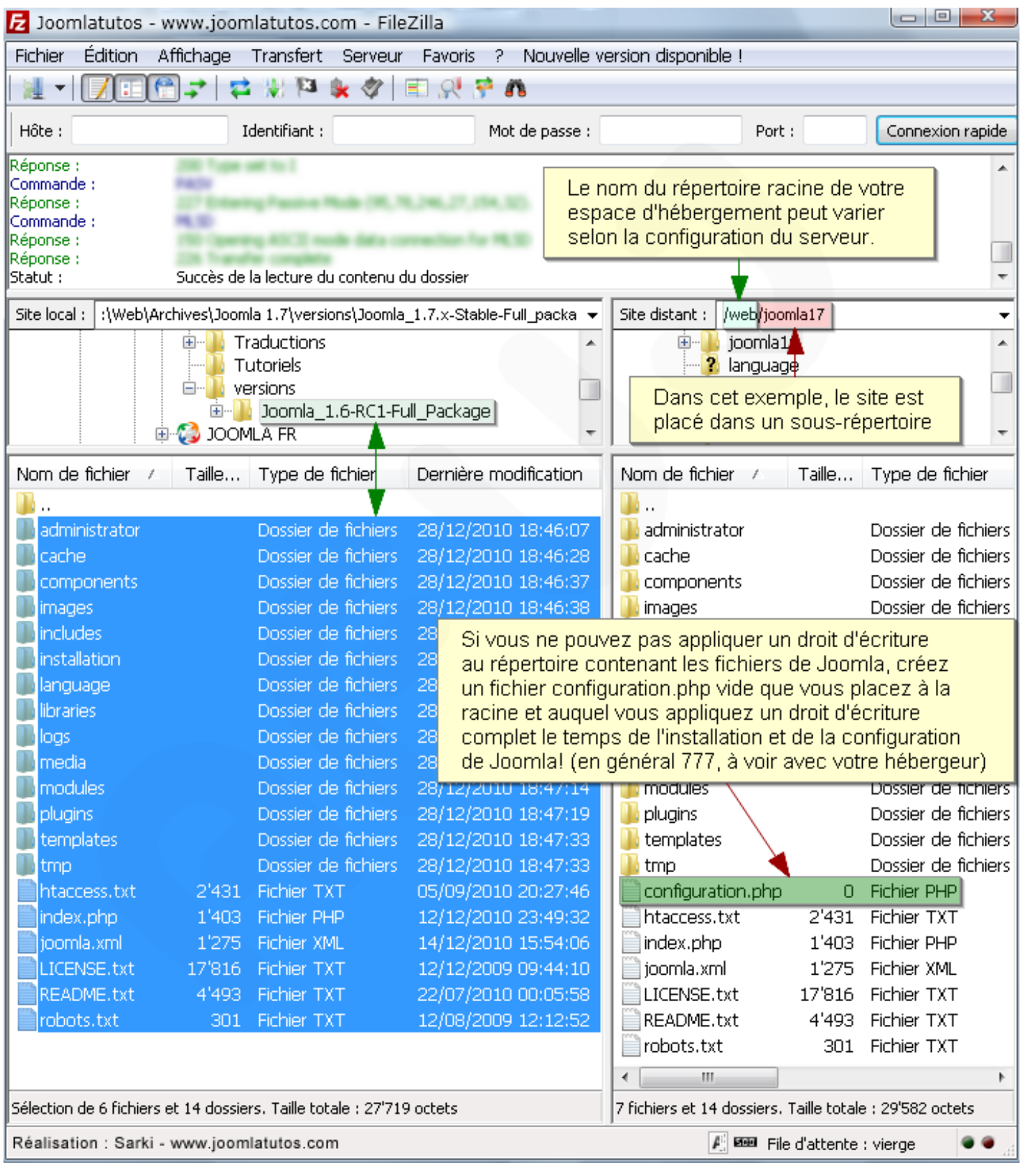

#### **4. Modification des droits sur les répertoires (CHMOD)**

Sur un serveur considérant l'accès FTP (logiciel) et HTTP (navigateur Web) comme deux utilisateurs différents, il est nécessaire de modier les droits sur les répertoires indiqués ci-dessous (s'applique à la majorité des hébergements mutualisés).

Vous pouvez éviter de modifier ces droits en activant la couche FTP de Joomla! (voir installation) sauf sur les deux derniers répertoires de cette liste !

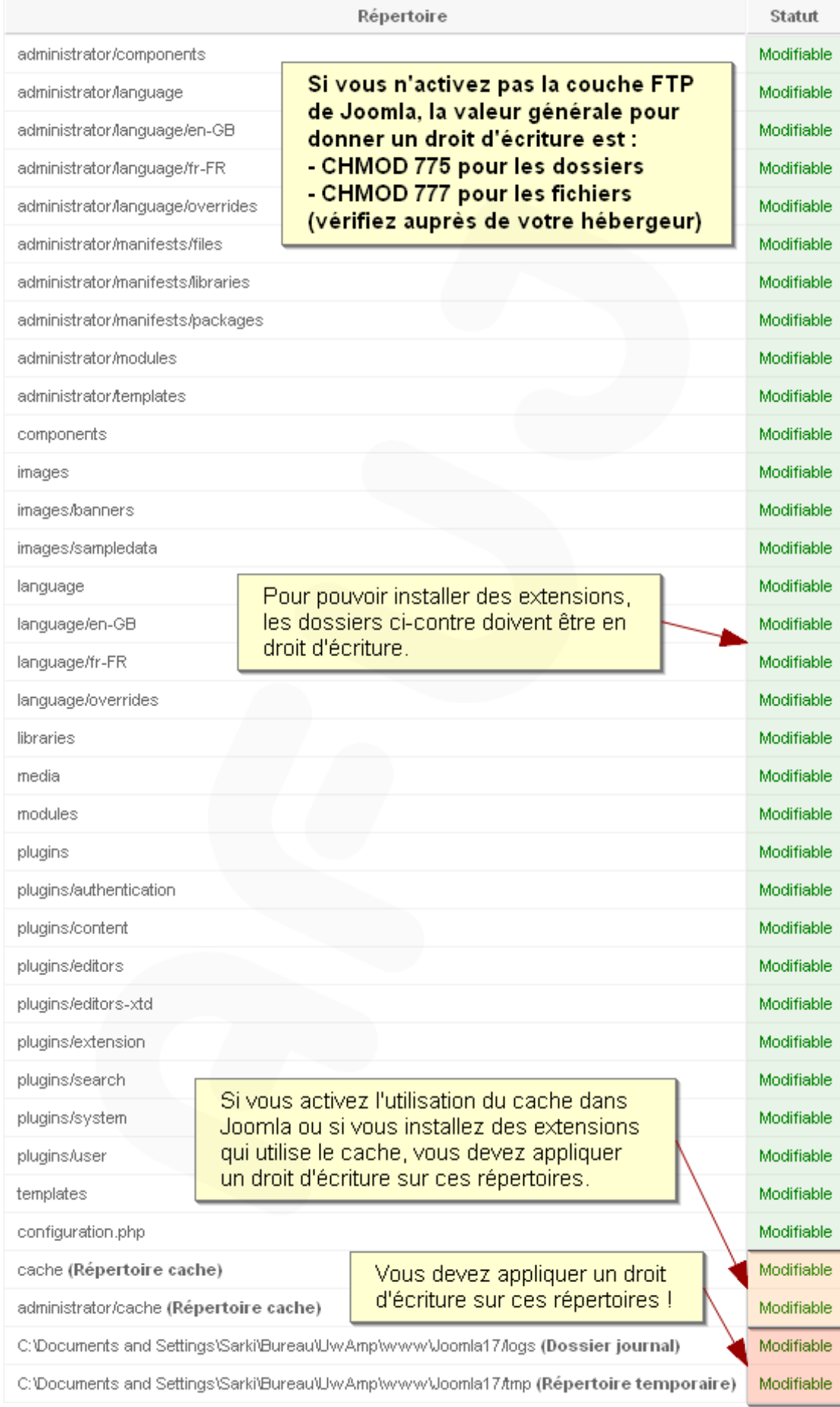

#### **Fichier de configuration de Joomla!**

Le répertoire accueillant Joomla! doit être en droit d'écriture pour que le fichier de configuration puisse être créé automatiquement, ce qui est rarement le cas en hébergement mutualisé.

Si vous ne pouvez pas lui attribuer ce droit, veuillez observer la procédure suivante pour créer ce fichier de configuration, vide pour l'instant, de sorte que le processus d'installation puisse écrire dedans les paramètres nécessaires.

Créez ce fichier à l'aide d'un simple éditeur de texte et enregistrez-le, vide, en format UTF 8.

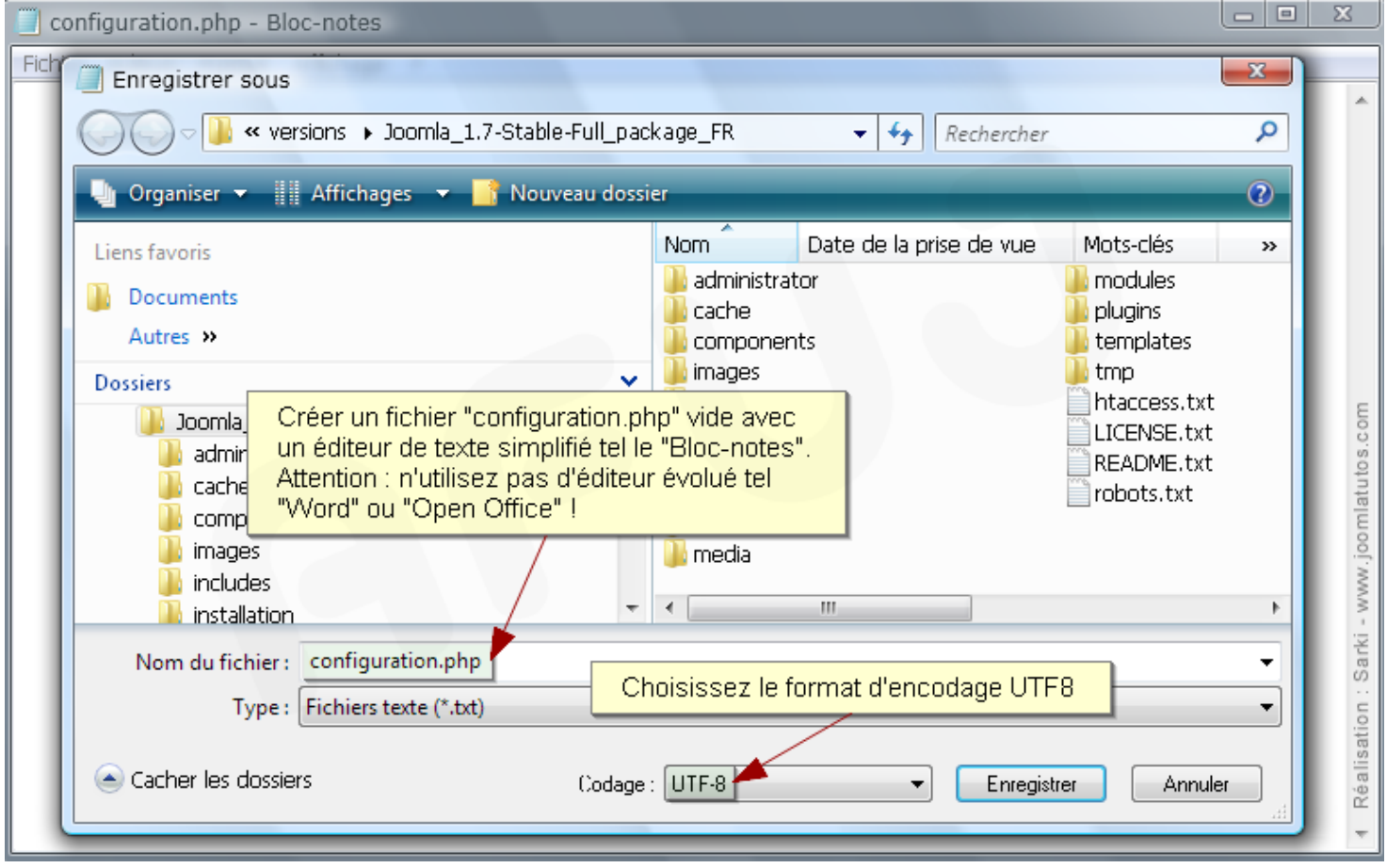

Envoyez ce fichier sur le serveur à la racine du répertoire contenant les fichiers de Joomla et attribuez-lui un droit d'écriture maximum le temps de l'installation puis de la configuration (en général CHMOD 777, consultez votre hébergeur) . Par mesure de sécurité, appliquez-lui par la suite un droit d'écriture minimum (en général 644 ou 664).

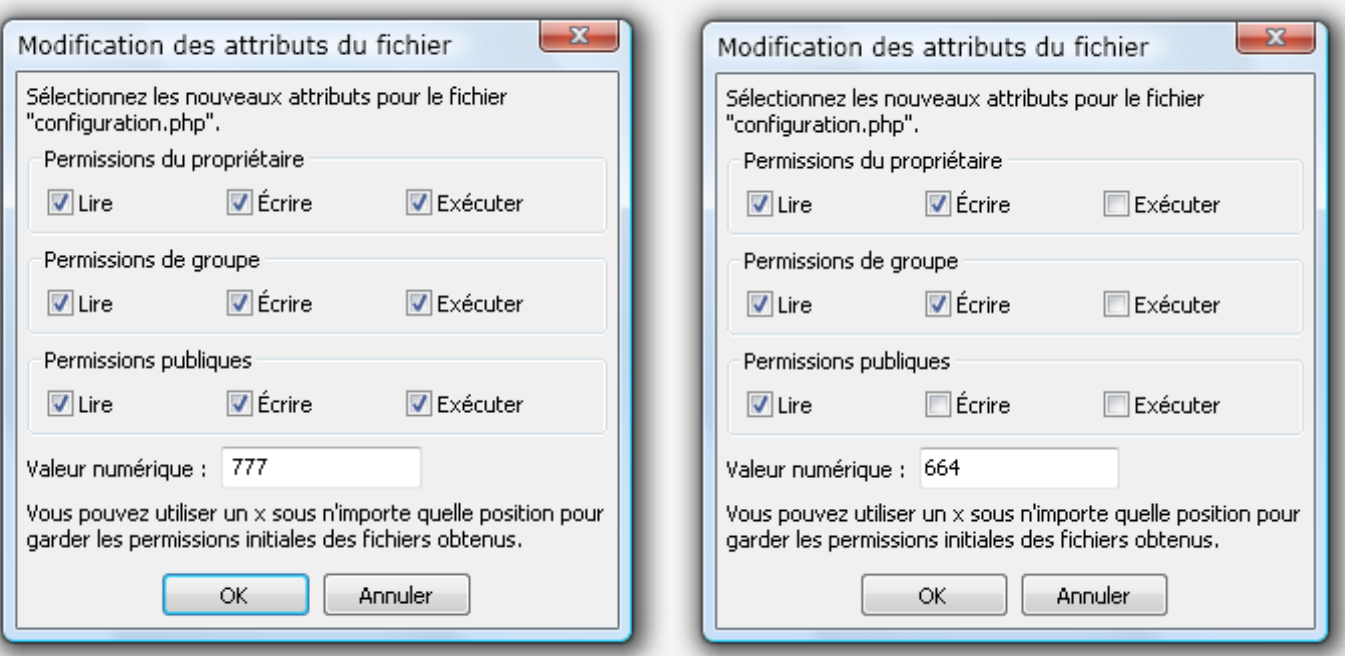

#### **5. Création de la base de données**

Dans cet exemple, la base de données et l'utilisateur sont créés dans phpMyAdmin, inclut avec les serveurs de développement 2Go (PC), Wamp (PC) et XAMPP (PC, Mac OSX et Linux).

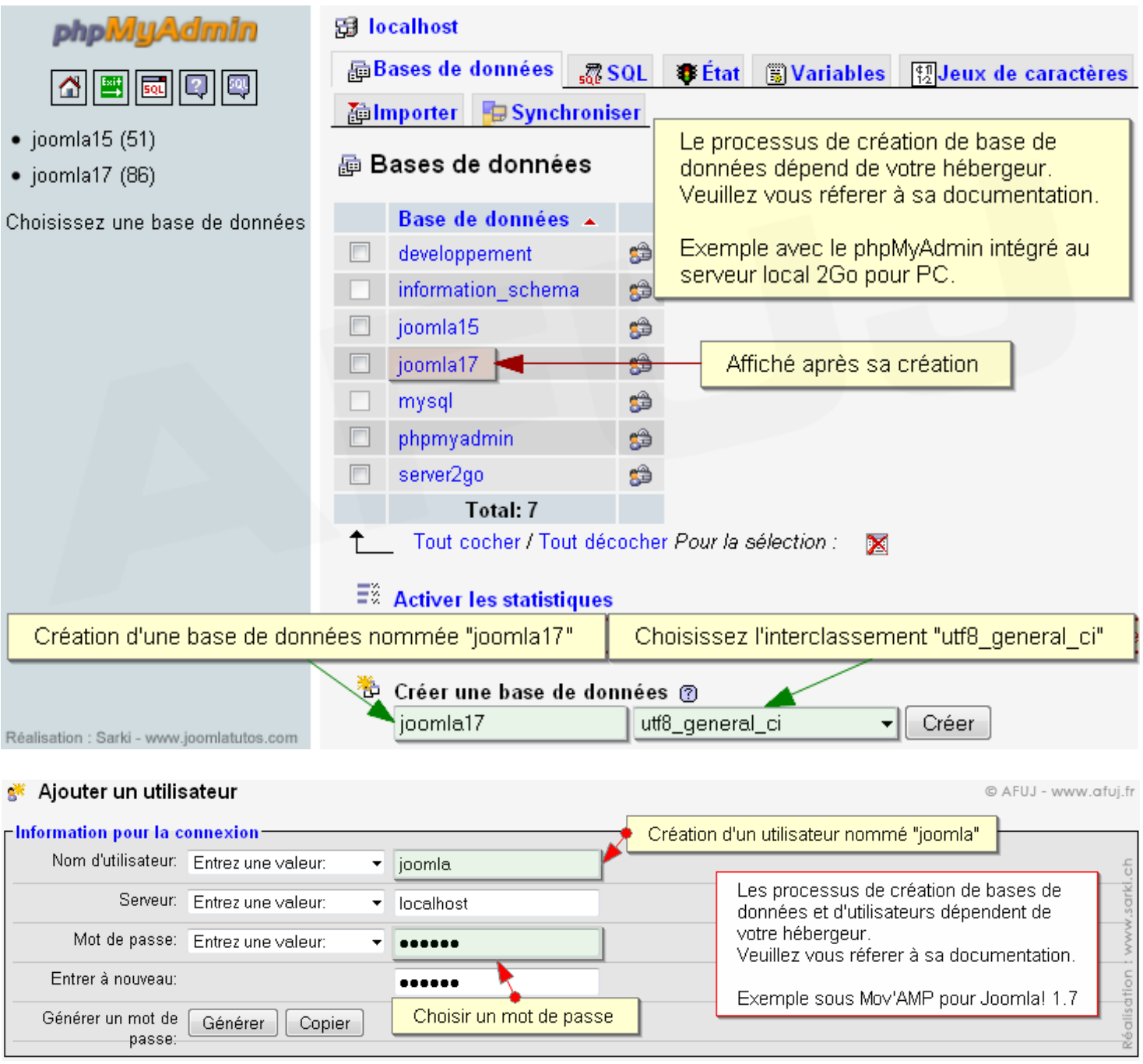

#### **Pourquoi un serveur de développement ?**

Un serveur de développement permet de tester Joomla! comme chez un hébergeur Web. Vous pouvez ainsi développer vos sites et vos templates (habillage de site) sans avoir besoin d'une connexion Internet.

Un serveur local contient les même logiciels qu'un serveur en ligne : Apache (serveur web), MySQL (serveur de base de données) et PHP (interprétateur de code php). Certains intègrent un serveur FTP (voir précédemment) et SMTP (pour l'envoi de courriel).

- Télécharger le serveur 2Go pour Joomla! en français : www.joomlatutos.com
- Télécharger le serveur XAMPP pour Joomla! en français : www.joomlatutos.com
- Télécharger le serveur Mov'AMP pour Joomla! en français : www.joomladraft.com
- Télécharger le serveur Wamp pour Joomla! en français : www.wampserver.com

### Les 7 étapes de l'installation de Joomla! 1.7

- 1. Choix de la langue d'installation
- 2. Pré-installation / vérification
- 3. License
- 4. Configuration de la base de données
- 5. Configuration FTP
- 6. Configuration principale
- 7. Suppression du dossier d'installation

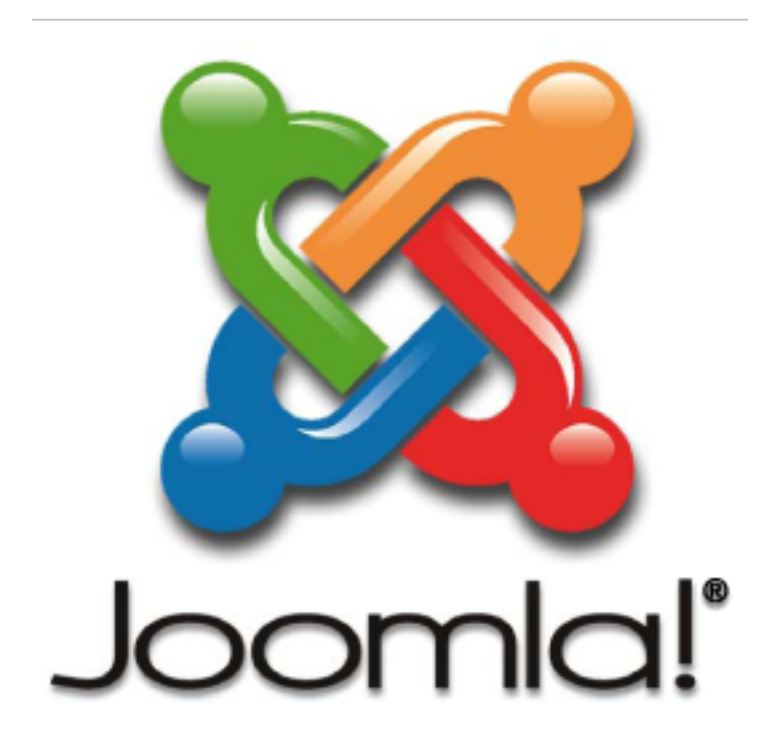

#### **1. Choix de la langue d'installation**

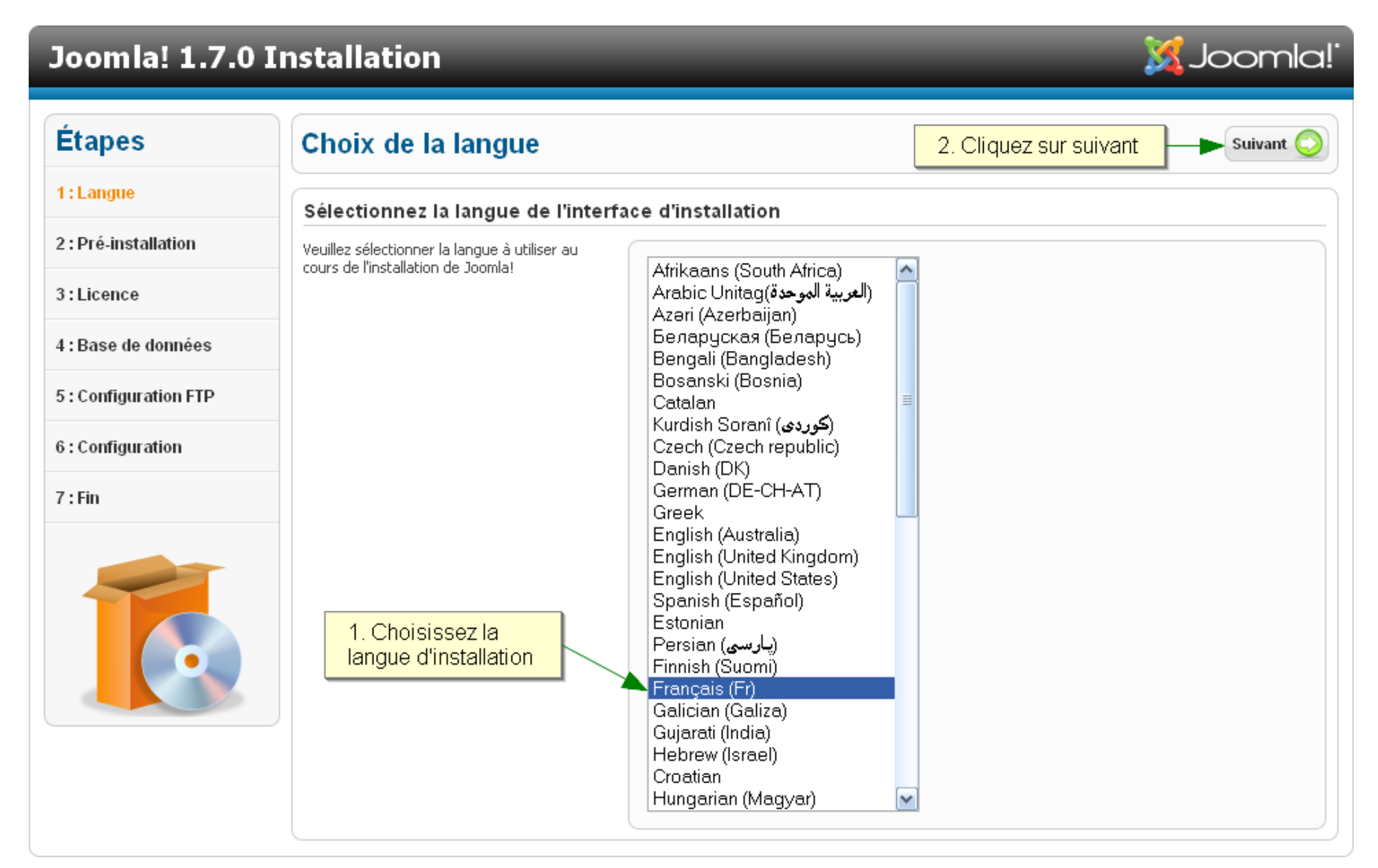

#### **2. Pré-installation**

### Joomla! 1.7. x Installation

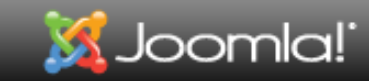

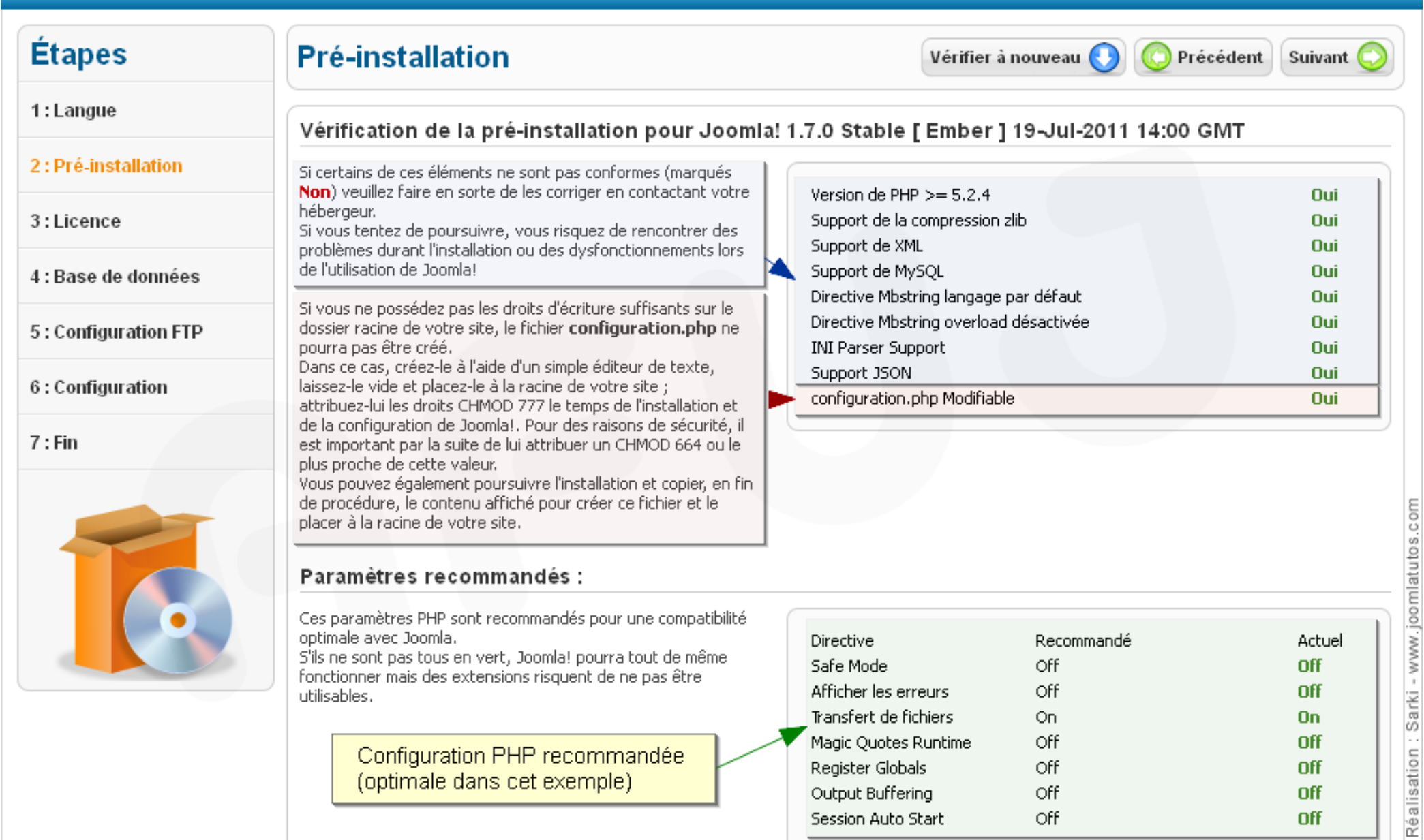

**Off** 

Off

Session Auto Start

#### **3. License**

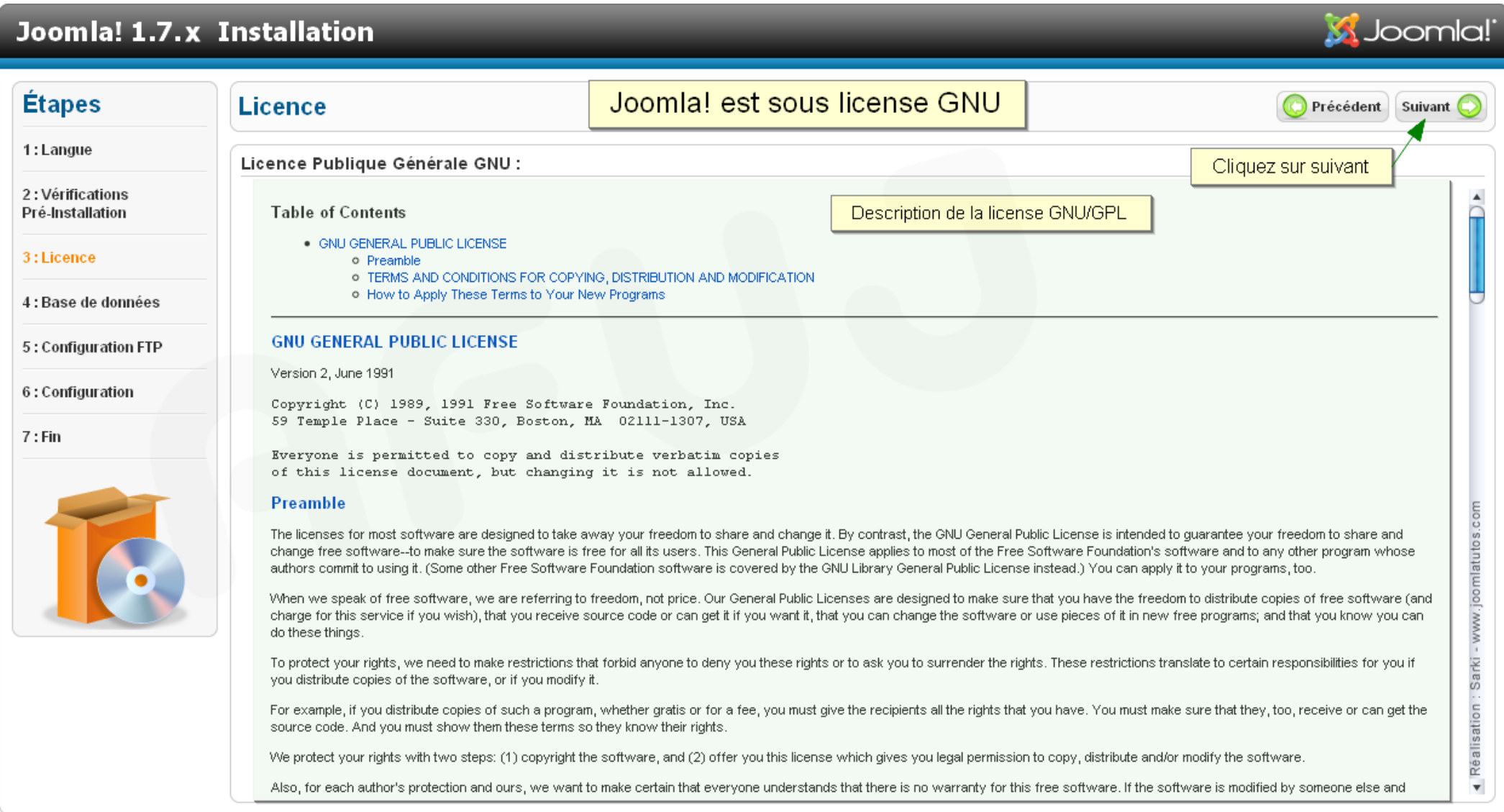

#### **4. Configuration de la base de données**

#### Joomla! 1.7. x Installation

#### **Étapes** Configuration de la base de données Précédent Suivant 1: Langue Paramètres de connexion 2 : Pré-installation Vous devez paramétrer l'accès à la base de données pour que Paramètres de base le processus d'installation puisse créer les tables et y insérer 3:Licence des données. Type de la base de données \* Type de la base de données fournie par l'hébergeur. MySQLi | M∨SQLi | v† Il s'agit généralement de "MySOLi" · Sauf information contraire de votre hébergeur, laissez 4 : Base de données M<sub>VSQL</sub> 'MySOL' comme type de base de données. Nom du serveur \* Nom du serveur fourni par l'hébergeur. llocalhost Il s'agit généralement de "localhost" · Saisissez le nom du serveur de base de données. 5: Configuration FTP habituellement 'localhost' (peut être différent selon-Nom d'utilisateur \* Nom d'utilisateur créé par vous même ou fourni par l'hébergeur. l'hébergeur). En général "**root**" sur serveur local. 6: Configuration · Saisissez le nom d'utilisateur et le mot de passe d'accès Mot de passe Mot de passe créé par vous même ou fourni par l'hébergeur, obligatoire pour les sites en ligne. à la base de données (si ce n'est pas vous qui avez En général aucun mot de passe sur serveur local. créé cet utilisateur, ces données vous sont fournies par  $7:Fin$ votre hébergeur), Nom de la base de données \* Nom de la base de données pour Joomla!, défini par vous même ou fourni par l'hébergeur. · Saisissez le nom de la base de données à utiliser pour Sur serveur distant, la base de données doit déjà exister l Joomla!. Si votre hébergeur ne vous permet gu'une Préfixe des tables \* seule base de données, vous pouvez installer plusieurs Le préfixe des tables est généré automatiquement. Joomla! en modifiant le préfixe des tables. |уlq6c\_ Vous pouvez le modifier si vous le souhaitez. Réalisation : Sarki - www.joomlatutos Installation précédente \* · Choisissez le préfixe des tables de Joomla!, trois ou quatre caractères uniquement alphanumériques et se Si vous sauvez les tables, elles seront renommées avec le préfixe "bak-". ⊙ Sauver terminant OBLIGATOIREMENT par un trait de Assurez-vous que ce préfixe ne soit pas utilisé pour les tables d'un autre système. ◯ Supprimer soulignement. N'utilisez pas "bak " qui est réservé aux sauvegardes des tables. · Si vous effectuez la mise à jour d'un ancien site Supprimer ou sauvegarder les tables d'une version précédente de Joomla! Joomla!, yous pouvez sauver les anciennes tables pour pouvoir récupérer les données. S'il s'agit d'une nouvelle installation, supprimez les anciennes tables.

**M** Joomla!

### **5. Configuration FTP**

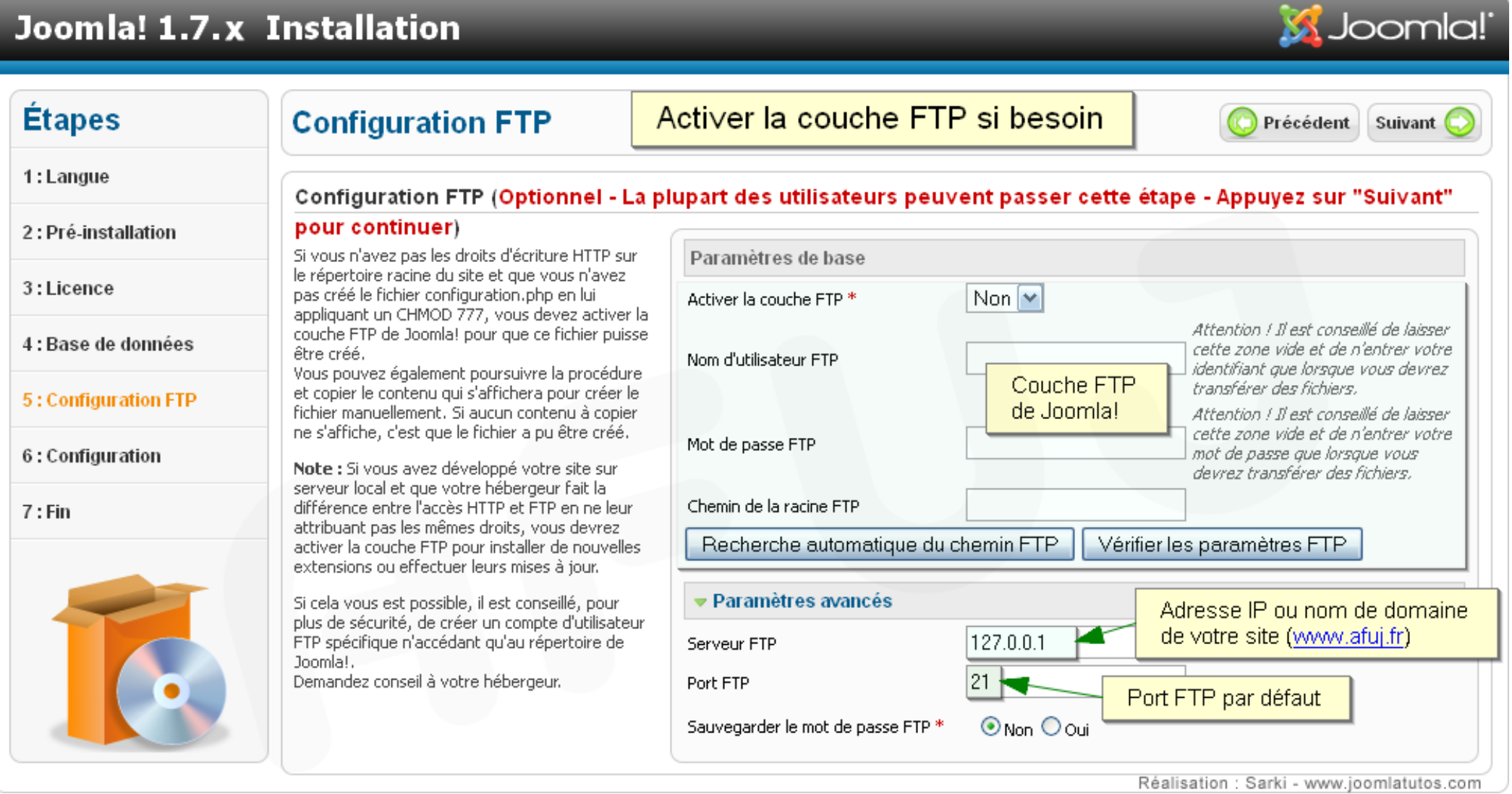

#### **6. Configuration principale**

#### Joomla! 1.7.x Installation

**Étapes** 

1: Langue

3:Licence

 $7:Fin$ 

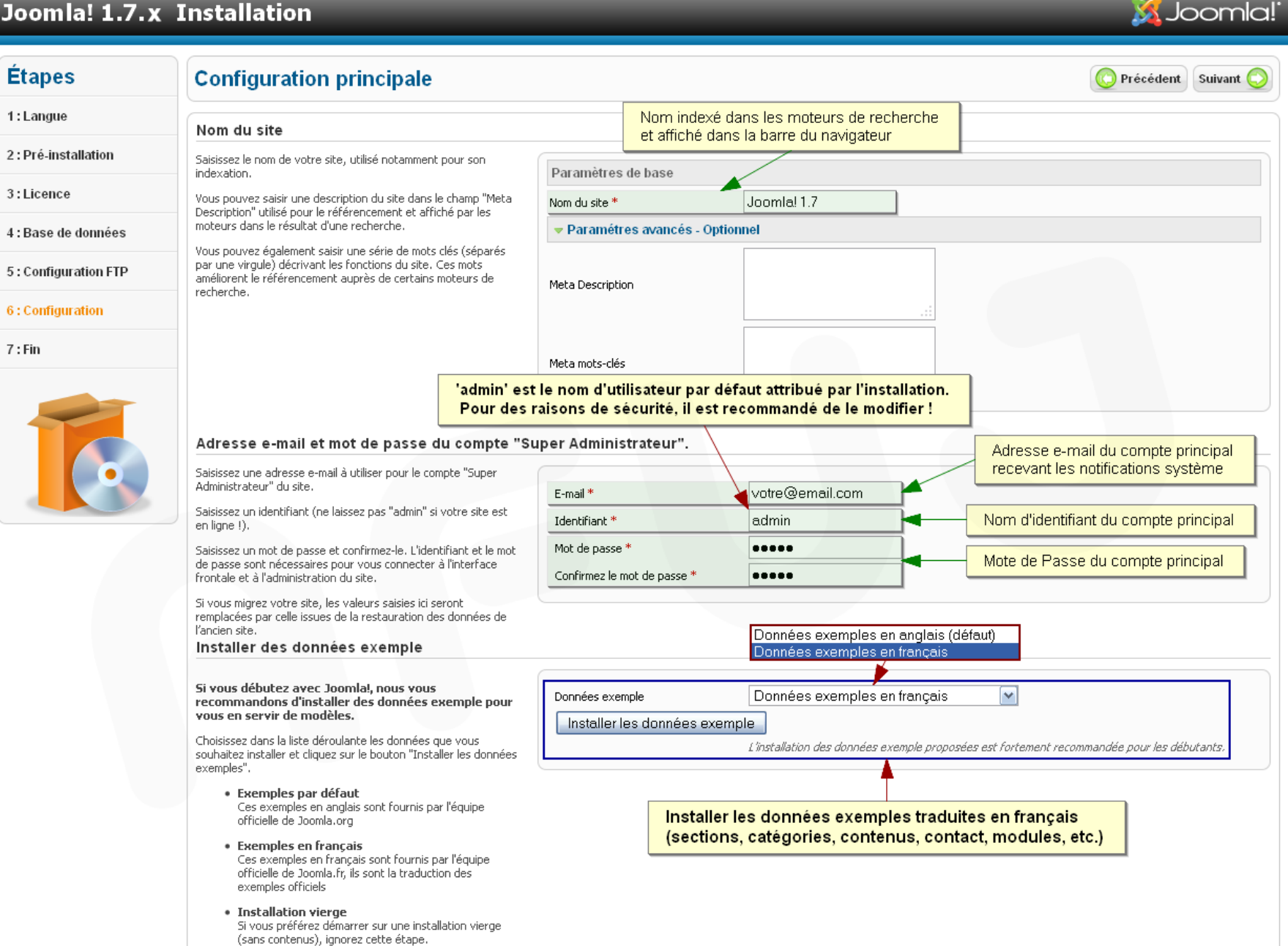

#### **7. Suppression du dossier d'installation**

### Joomla! 1.7.x Installation

### **X** Joomla!

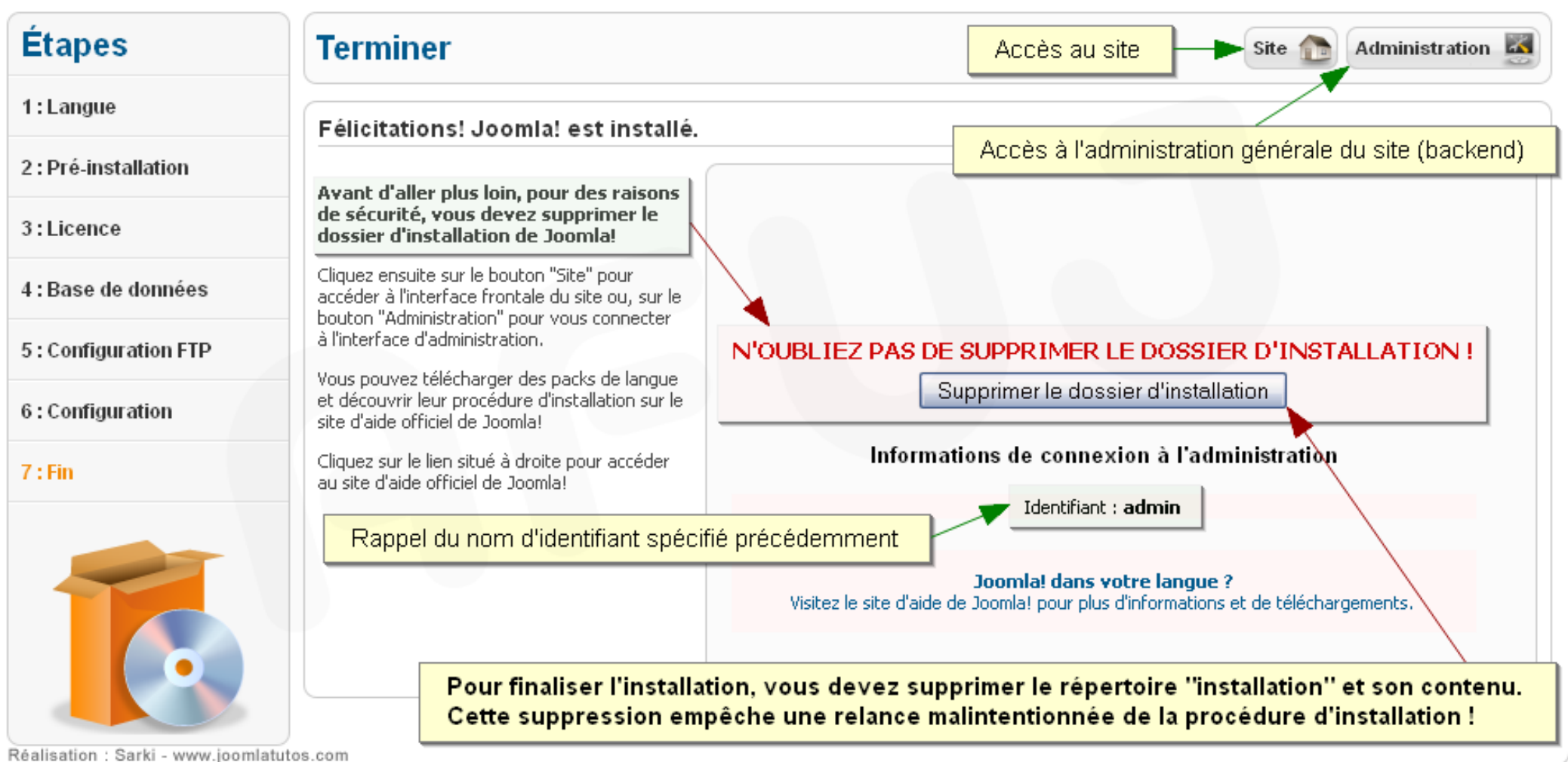

Page 14

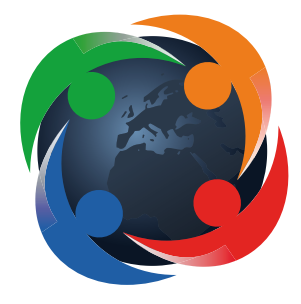

# AFUJ Association Francophone des Utilisateurs de Joomla!™

Soutenez le support francophone de Joomla en adhérent à l'AFUJ

## www.afuj.fr

Construisez votre site Joomla! selon un modèle complet

Prochaine édition sur Joomla! 1.7 : Novembre 2011 sur Internet - Février 2012 dans les librairies

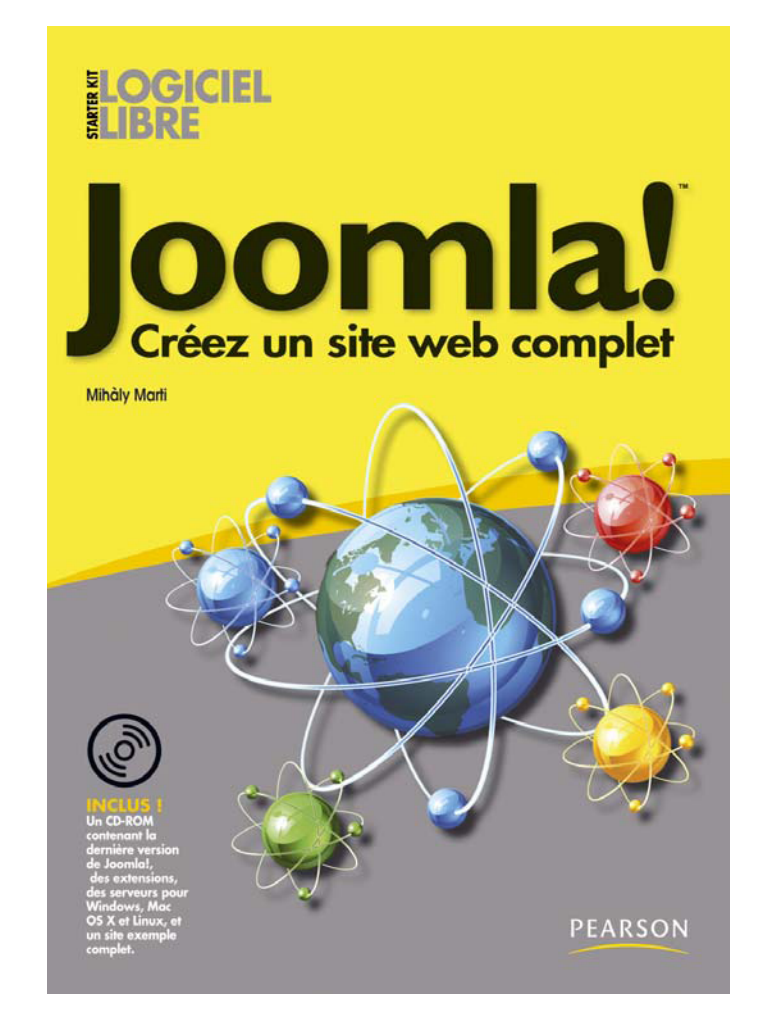

En vente sur le site de Pearson Education Site internet du livre : www.joomlatutos.com/starterkit/